## Installing BlueSky Statistics 10 on Windows

- 1. Download the Windows/Mac installer of BlueSky Statistics 10 from <https://www.blueskystatistics.com/Articles.asp?ID=317>
- 2. If you have a previous version of BlueSky Statistics, uninstall it
- 3. Double click on the BlueSky Statistics Installer ("BlueSky Statistics-10.0.0.exe" downloaded in
- 4. step 1 above) to start the installation.
- 5. NOTE: Depending on your machine specifications, the install may take up to 25 minutes.

## Installing BlueSky Statistics 10 on a Mac

Note: If you do not know the chip set, you can determine your chip set by clicking on the Apple icon on the top left of your screen and selecting About This Mac. Look at the entry for Processor

- 1. BlueSky app is supported on Mac OS version Mojave i.e. 10.14.x and higher. If your Mac OS version is older, you need to upgrade your OS to 10.14.x (Mojave) or higher.
- 2. Download and install Xquartz from [https://www.xquartz.org](https://www.xquartz.org/) For additional details on Xquartz see <https://en.wikipedia.org/wiki/XQuartz> We need it to display graphs created in R
- 3. If you have a new Macbook with Apple's M1 chipset you need to install Rosetta 2. Our software works on a Mac with an Intel processor (not M1). To make Intel processor-based software work on the M1 processor, Apple requires Rosetta to be installed. When you are trying to install BlueSky Statistics 10 on a Mac with M1 - it should have prompted you to install Rosetta. See <https://support.apple.com/en-us/HT211861> or [How To Install Rosetta On M1 Macs](https://machow2.com/rosetta-mac/)  [\(machow2.com\)](https://machow2.com/rosetta-mac/) or let us know if you have any issues by emailing us at support@blueskystatistics.com
- 4. Follow the standard steps below to install the application on a Mac.
- 5. If you have a prior version of BlueSky Statistics, delete it from applications.
- 6. Download the Windows/Mac installer of BlueSky Statistics 10 from <https://www.blueskystatistics.com/Articles.asp?ID=317>
- 7. From Downloads double click the BlueSkyStatistics-v10-intel.dmg or BlueSkyStatistics-v10- M1.dmg that you downloaded
- 8. Drag and drop BlueSky Statistics to your Applications
- 9. Go to Applications and double click BlueSkyStatistics
- 10. Copy the Datasets\_and\_Demos, BlueSky\_MarkDown, Docs, R\_scripts and R\_Markdown folders to a suitable location.
- 11. You will see the dialog below confirming that Apple has scanned our code and no malicious code is found.

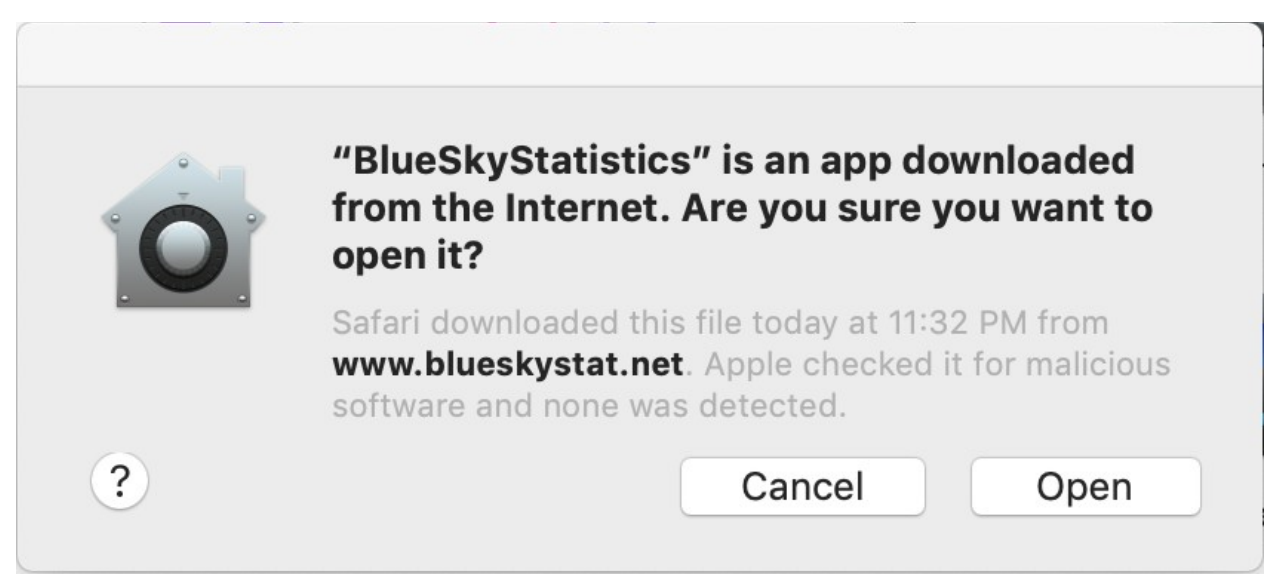

12. Click open, give it approx. 5-15 seconds and the application will launch